Tutorial para cadastramento do processo de pedido de transporte adaptado e de profissional de apoio/AVD "cuidador"

## Abrir Processo para pedido de transporte adaptado

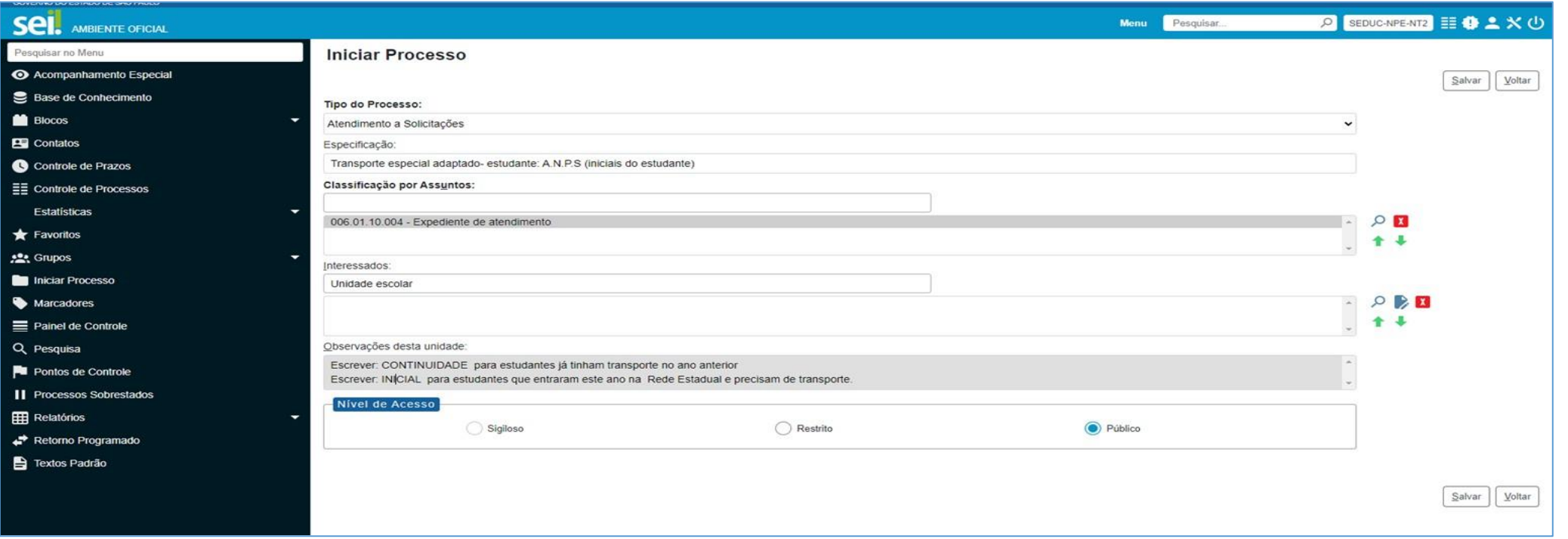

Tipo do Processo: Atendimento a solicitações; Especificação: Concessão de transporte especializado (INICIAIS DO ESTUDANTE); Classificação por assunto: Expediente de atendimento; Interessados: Colocar o nome da Escola; Observações: CONTINUIDADE:Para estudantes que tinham transporte no ano anterior ou INICIAL: para estudantes que entraram este ano Nível de Acesso: Público Salvar

Próximo passo:

## Aparecerá esta tela, já com o número do Processo no canto esquerdo superior

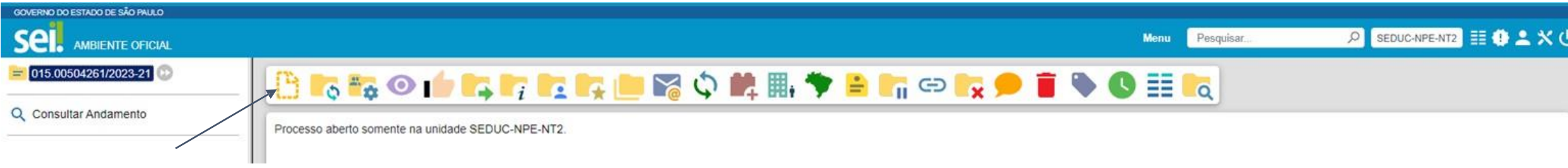

Clicar no primeiro ícone que mostra um caderninho amarelo hachurado

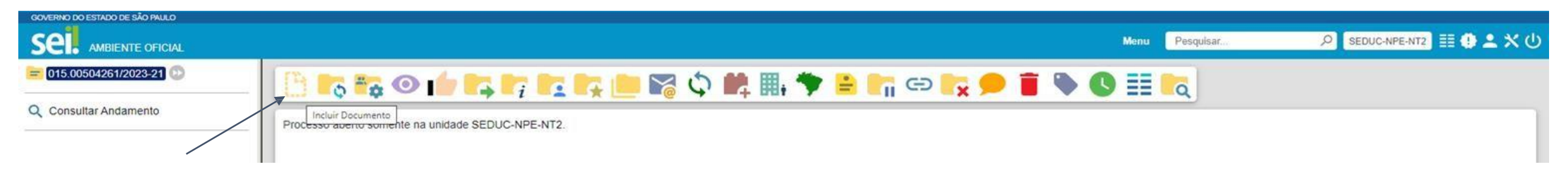

Vai abrir esta tela, escolher o local que o documento está salvo em PDF e fazer upload

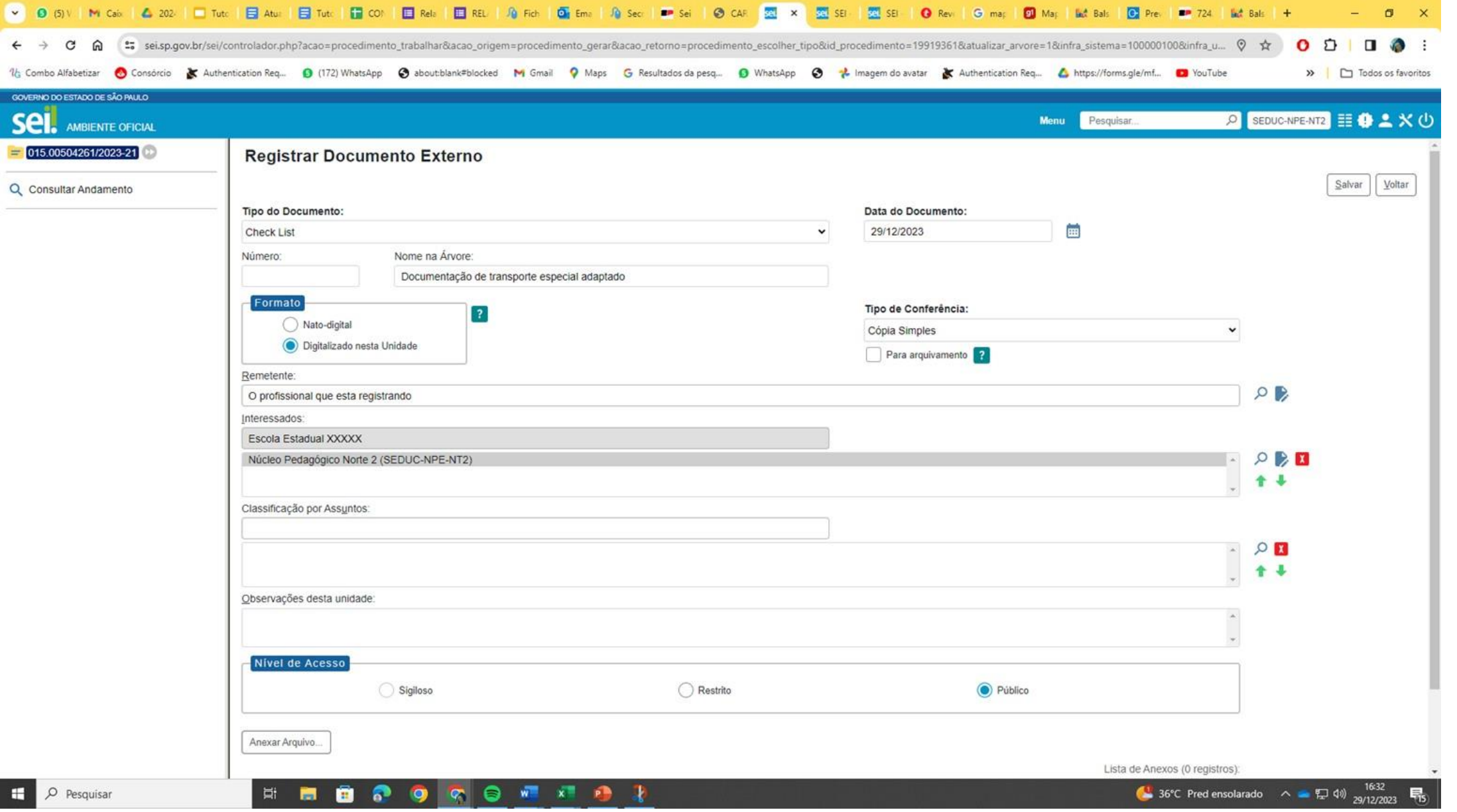

## Anexar o arquivo em PDF e Salvar

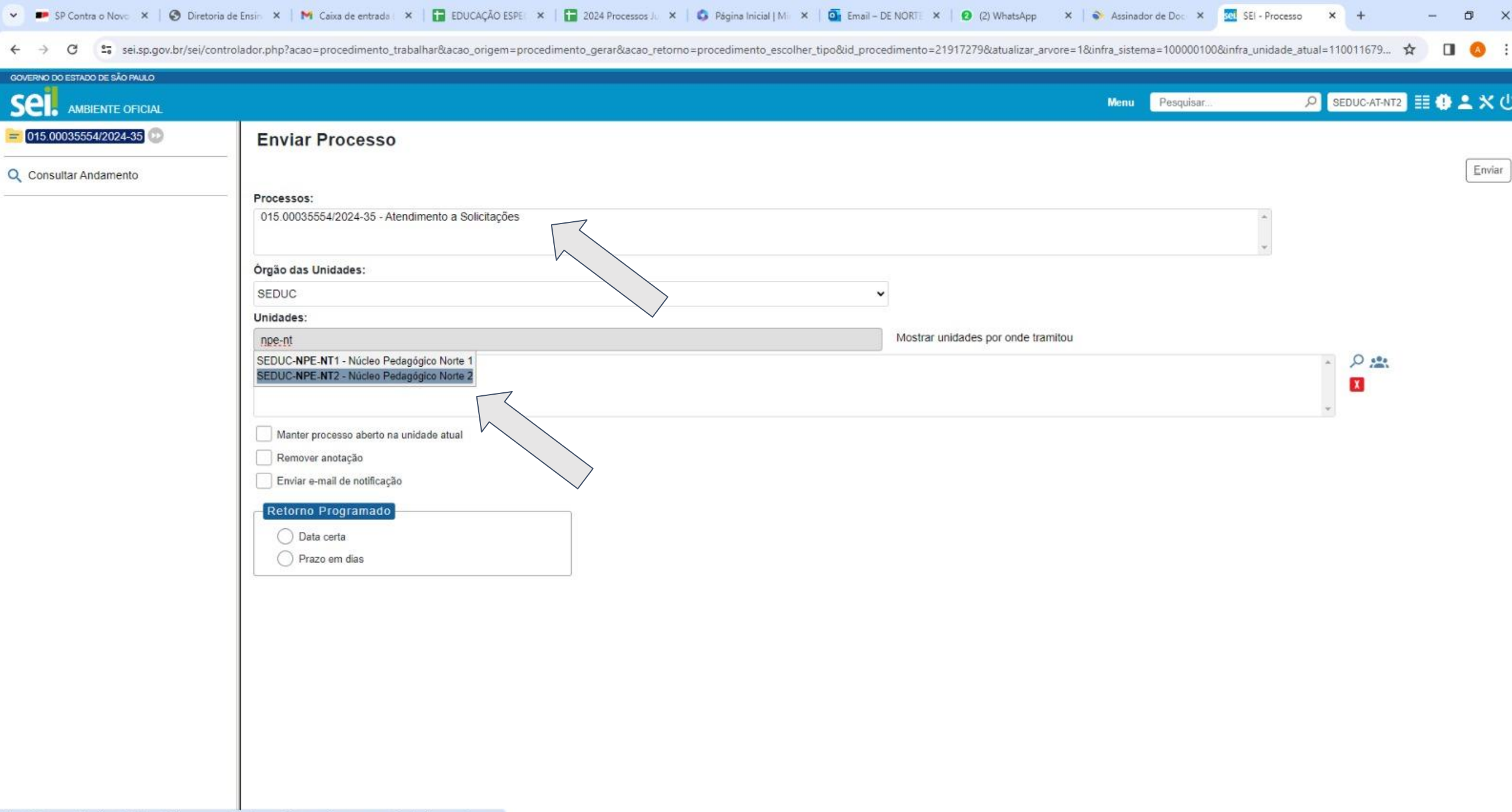

■ ●

 $\leq$ 

689

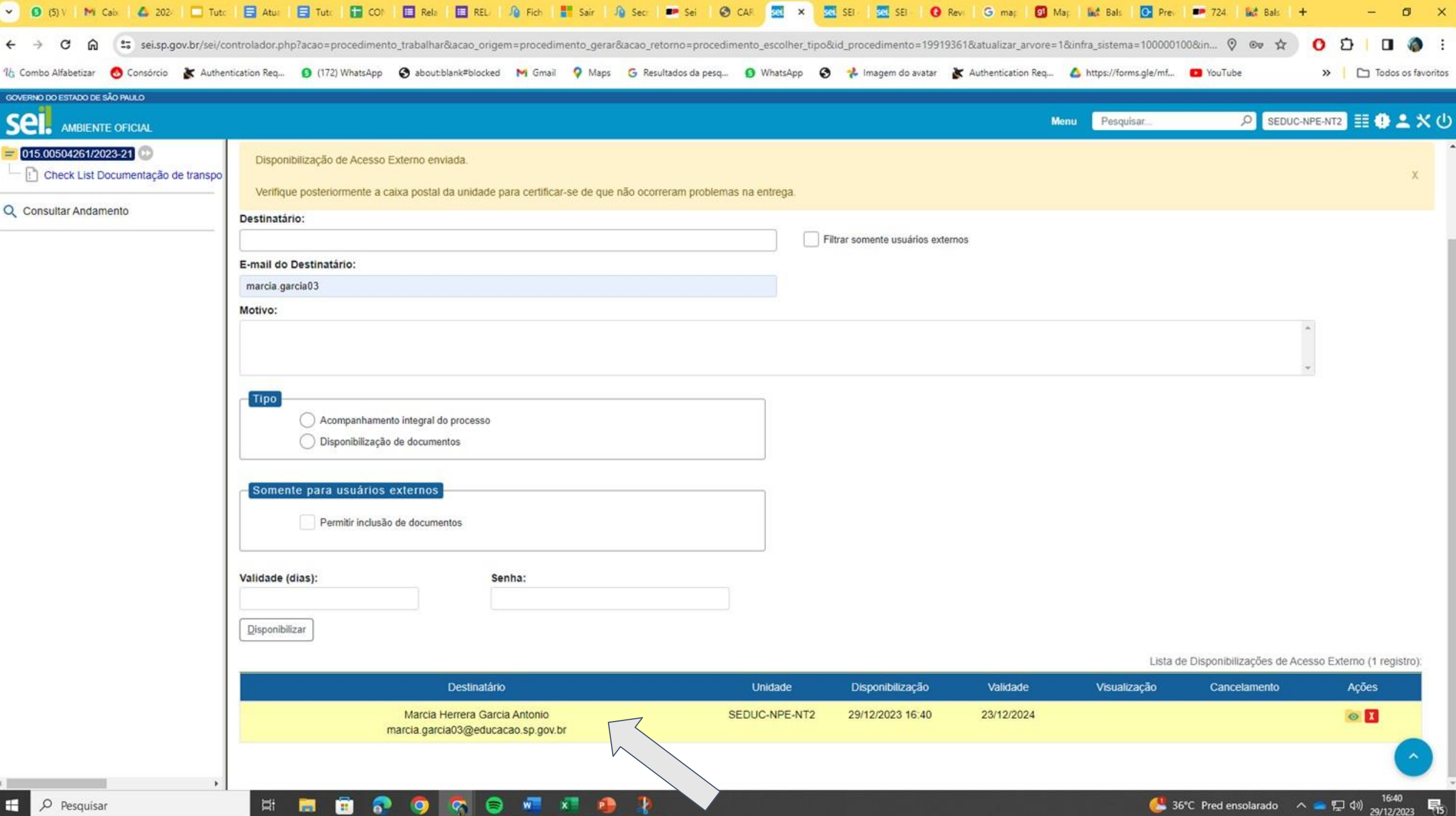